HOKITA Eltern-App

kufg<sub>e</sub>m

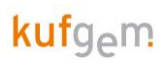

# Inhalt

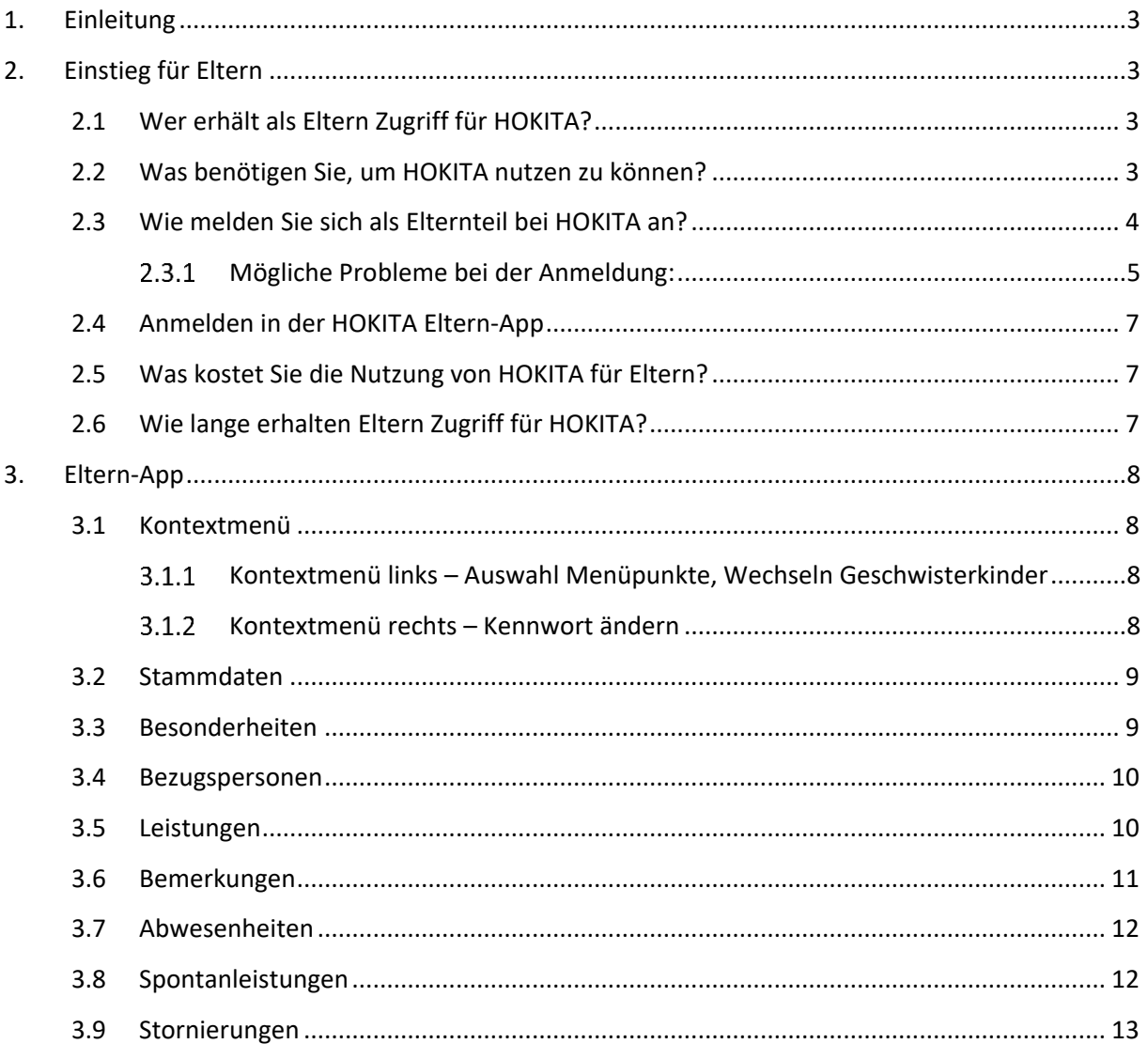

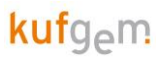

## <span id="page-2-0"></span>1. EINLEITUNG

Dieser Leitfaden gibt einen Überblick über die wichtigsten Einstellungen und Funktionen der Eltern-App von HOKITA.

# <span id="page-2-1"></span>2. EINSTIEG FÜR ELTERN

## <span id="page-2-2"></span>2.1 Wer erhält als Eltern Zugriff für HOKITA?

Als Eltern gelten Personen, die bei einem Kind als erziehungsberechtigte Bezugsperson eingetragen wurden.

## <span id="page-2-3"></span>2.2 Was benötigen Sie, um HOKITA nutzen zu können?

Die HOKITA Eltern – App gibt es sowohl im Google Playstore als auch im Apple AppStore. Dazu bitte einfach den Playstore öffnen und nach "HOKITA Eltern" suchen. Die App kann dann kostenlos heruntergeladen und installiert werden.

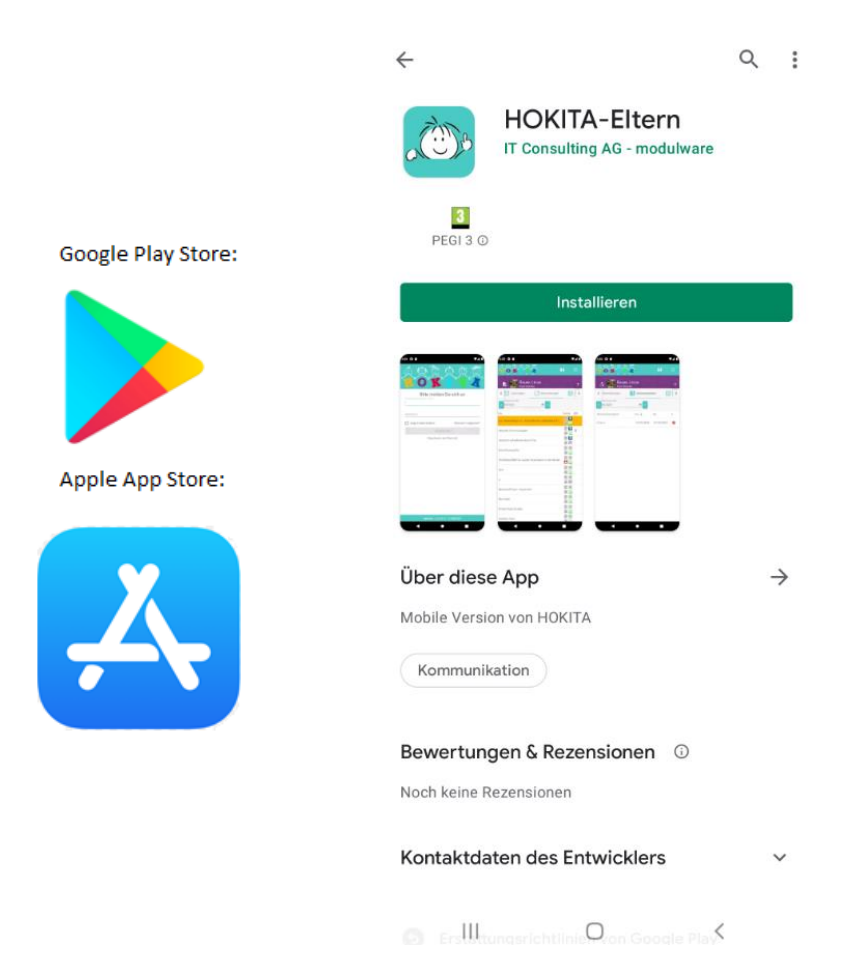

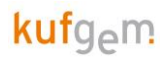

## <span id="page-3-0"></span>2.3 Wie melden Sie sich als Elternteil bei HOKITA an?

Wenn die HOKITA Eltern-App am Handy installiert ist, können Sie sich in der App als Elternteil registrieren.

Damit die Registrierung erfolgreich ist, muss

- die Einrichtung die HOKITA Eltern-App freigeschaltet haben
- Sie müssen als "Elternteil" in HOKITA mit einer gültigen Mail-Adresse hinterlegt sein
- Ihr Kind muss einen aktuell laufenden Betreuungsvertrag haben

Nun können Sie bei dem Anmeldefenster auf den Button "Registrieren als Elternteil" klicken, damit sich das Registrierungsfenster öffnet, bei dem man sich mit der E-Mailadresse und einem Passwort registrieren kann.

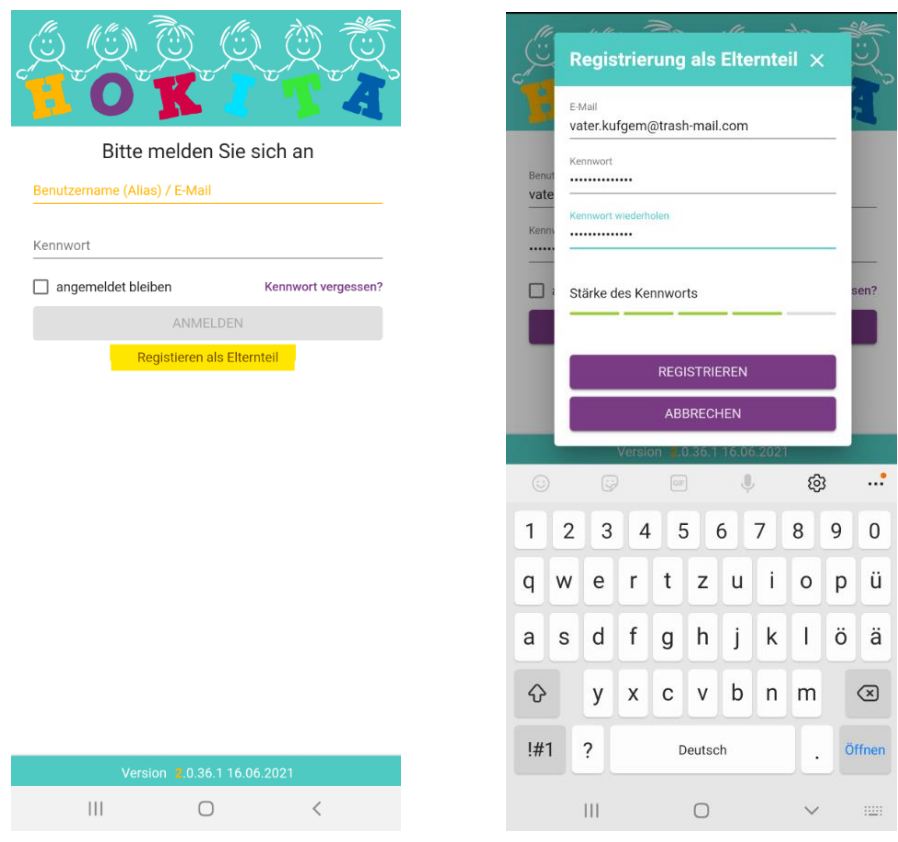

Wenn die E-Mail-Adresse und ein sicheres Passwort eingegeben wurden, wird der Registrieren-Button Lila dargestellt und man kann sich somit registrieren.

Mit Klick auf Registrieren erhält man eine E-Mail, in der man die Registrierung bestätigen muss. Danach kann man sich mit den erstellten Zugangsdaten in der HOKITA Eltern-App anmelden.

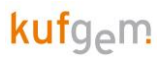

#### <span id="page-4-0"></span>2.3.1 Mögliche Probleme bei der Anmeldung:

#### **2.3.1.1 Kein sicheres Passwort**

Wenn unten bei der Stärke des Kennwortes nicht mindestens 4 grüne Striche erscheinen, ist das eingegebene Passwort zu einfach und kann nicht verwendet werden. Der Registrieren-Button bleibt ausgegraut.

Ein sicheres Passwort sollte mindestens 9 Zeichen lang sein, und neben Groß- und Kleinbuchstaben auch noch Zahlen und bestenfalls Sonderzeichen enthalten.

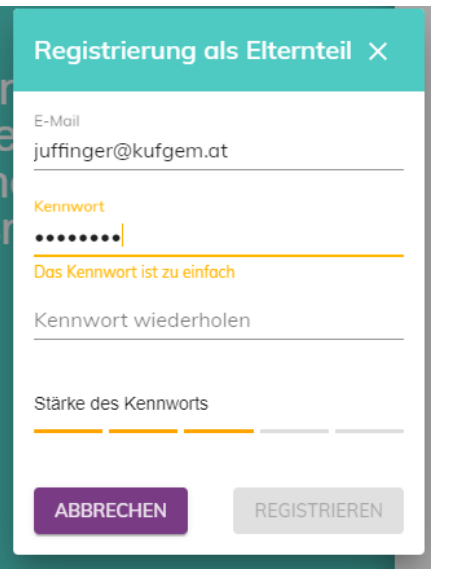

#### **2.3.1.2 Ungültiges Zeichen in E-Mail-Adresse**

Wenn der Registrieren-Button trotz sicherem und identem Kennwort grau bleibt, und das Feld E-Mail gelb markiert ist, ist ein falsches Zeichen in der E-Mail-Adresse vorhanden. Meistens ist hier ein Leerzeichen am Anfang oder Ende vorhanden und dadurch ist die E-Mail-Adresse fehlerhaft.

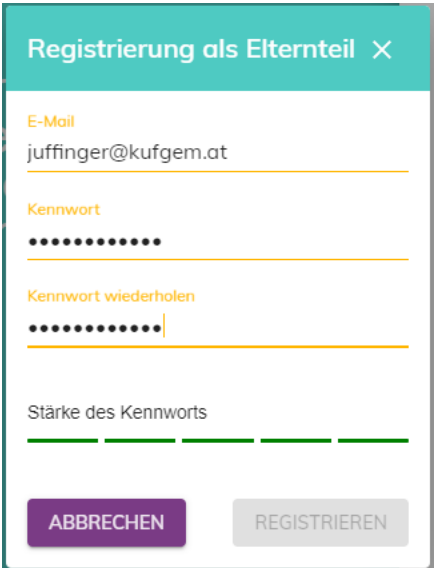

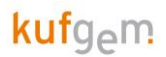

#### **2.3.1.3 E-Mail-Adresse in HOKITA nicht hinterlegt**

Wenn alles eingegeben werden konnte und der Registrieren-Button angeklickt werden konnte, wird normalerweise ein E-Mail für die Bestätigung der Registrierung geschickt. Falls die E-Mail-Adresse nicht bei einer erziehungsberechtigten Bezugsperson im HOKITA vorhanden ist, erscheint die Fehlermeldung "Ihre E-Mail-Adresse ist HOKITA nicht bekannt. Bitte teilen Sie diese Ihrer KITA mit, um sich zu registrieren." Hier bitte beim Kindergarten nachfragen welche Mailadresse hinterlegt ist, bzw. dem Kindergarten die richtige Mailadresse mitteilen.

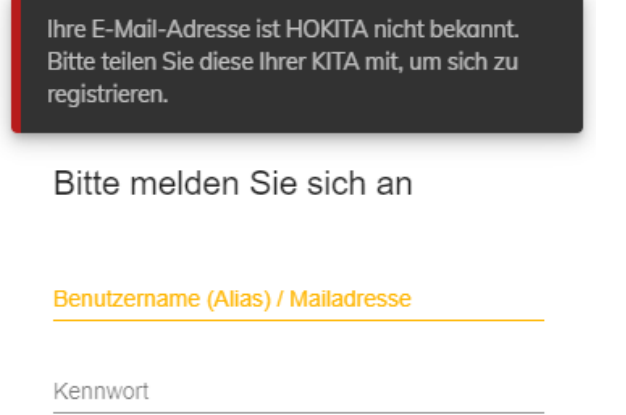

#### **2.3.1.4 Kein laufender Vertrag**

Falls die E-Mailadresse bei einem Kind hinterlegt ist, aber kein laufender Vertrag für Ihr Kind besteht, kommt die Fehlermeldung "Kein aktuell betreutes Kind gefunden". Sobald das Kind einen laufenden Vertrag im Kindergarten hinterlegt hat, können Sie sich als Elternteil auch anmelden.

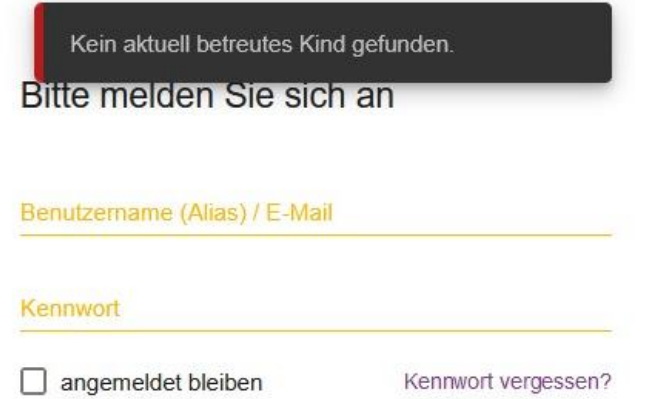

#### **2.3.1.5 E-Mail-Adresse noch bei anderem Träger hinterlegt.**

Im Falle eines Umzugs und wenn Ihre E-Mail-Adresse bei der Einrichtung ihrer vorherigen Gemeinde im HOKITA noch hinterlegt ist, kommt eine Fehlermeldung, dass die E-Mail-Adresse noch bei einem anderen Träger hinterlegt ist.

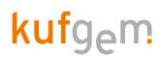

## <span id="page-6-0"></span>2.4 Anmelden in der HOKITA Eltern-App

Mit erfolgreicher Registrierung und Bestätigung im Mail, kann man sich dann mit der Mailadresse und dem Passwort als Elternteil anmelden. Mit dem Haken bei "angemeldet bleiben" bleibt man in der App eingeloggt und muss nicht immer die Mailadresse und das Passwort eingeben.

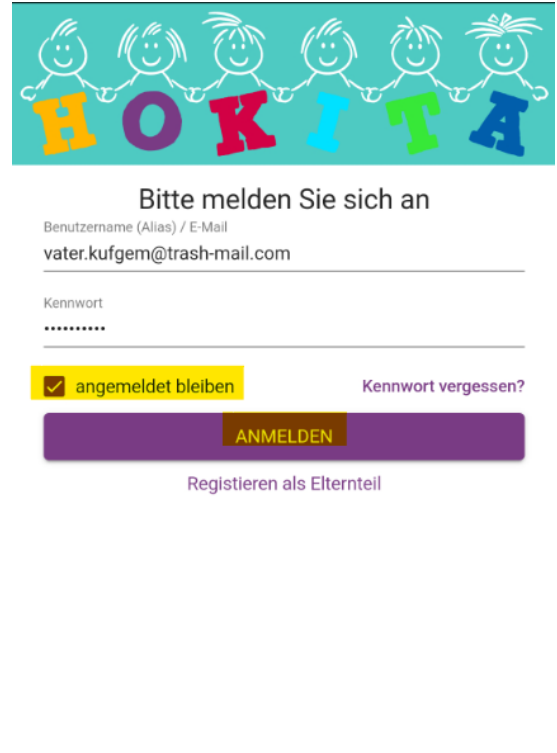

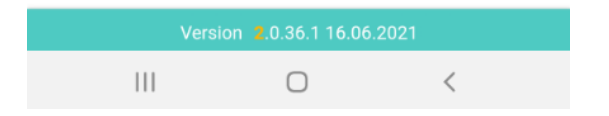

## <span id="page-6-1"></span>2.5 Was kostet Sie die Nutzung von HOKITA für Eltern?

<span id="page-6-2"></span>HOKITA ist für Sie als Eltern kostenfrei.

## 2.6 Wie lange erhalten Eltern Zugriff für HOKITA?

Der Zugriff auf HOKITA ist nur während der Laufzeit eines Betreuungsvertrags möglich. In dieser Zeit haben Eltern Zugriff auf alle Vertragszeiträume, die das Kind innerhalb von Einrichtungen des Trägers hatte.

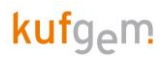

# <span id="page-7-0"></span>3. ELTERN-APP

In der Eltern-App von HOKITA können die Eltern, die hinterlegten Daten wie Stammdaten, Bezugspersonen oder Leistungen vom Kind sehen. Eltern können Bemerkungen zum Kind an den Kindergarten schicken oder Infos vom Kindergarten erhalten. Weiters gibt es auch die Möglichkeit Kinder abwesend zu schreiben oder Spontanleistungen zu buchen oder Stornieren, falls das im Kindergarten angeboten wird. Nachfolgend werden die einzelnen Menüpunkte nun erklärt. Die Anzahl der Auswahlmöglichkeiten im Kontextmenü hängt von der Freischaltung des jeweiligen Trägers bzw. der Kindertagesstätte ab.

## <span id="page-7-1"></span>3.1 Kontextmenü

<span id="page-7-2"></span>3.1.1 Kontextmenü links – Auswahl Menüpunkte, Wechseln Geschwisterkinder

Über das Kontextmenü Links kann ggf. zwischen Geschwisterkindern und auch zwischen den einzelnen Menüpunkten gewechselt werden

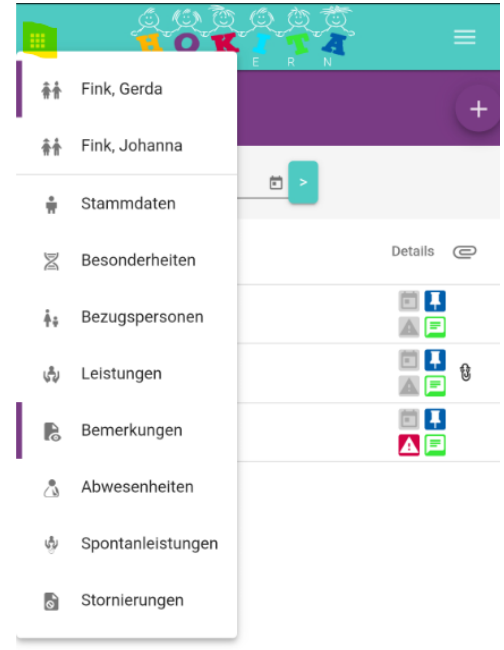

#### <span id="page-7-3"></span>3.1.2 Kontextmenü rechts – Kennwort ändern

Rechts oben beim Kontext Menü kann mit Klick auf die drei Striche das Kennwort geändert werden. Beim Kennwort ändern muss zuerst das aktuelle Kennwort eingegeben werden und danach zweimal das neue Kennwort. Dies muss wieder ident bzw. sicher sein, damit man das neue Kennwort auch speichern kann.

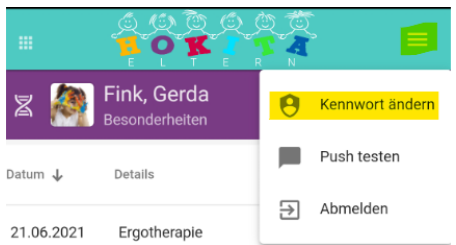

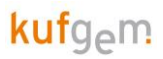

### <span id="page-8-0"></span>3.2 Stammdaten

Im Menüpunkt Stammdaten sieht man welche Stammdaten (Name, Adresse, Sprache, ...) beim Kind hinterlegt sind.

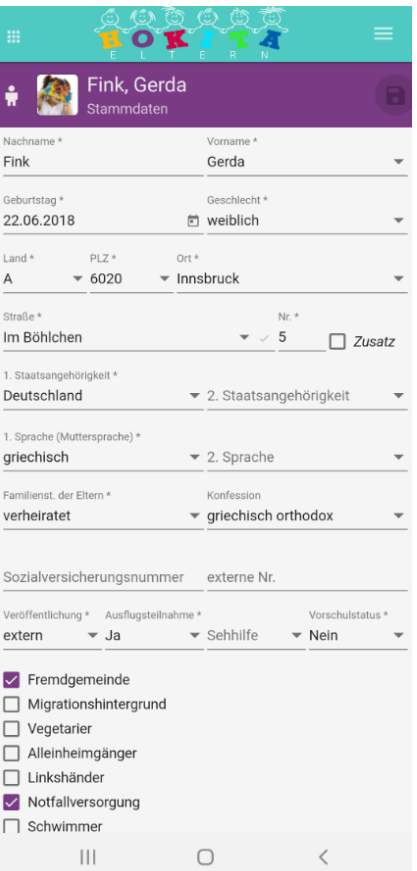

### <span id="page-8-1"></span>3.3 Besonderheiten

Besonderheiten können vom Kindergarten oder von den Eltern zu den Kindern eingegeben werden. Besonderheiten sind z.B. Allergien, Medikamente oder Impfungen, welche Kinder haben. Mit dem Plus – Button rechts können Eltern neue Besonderheiten hinzufügen. Hier kann man rechts oben die Kategorie auswählen und bei Details die genaue Beschreibung eintragen. Mit dem Speichern-Button wird die Besonderheit eingetragen.

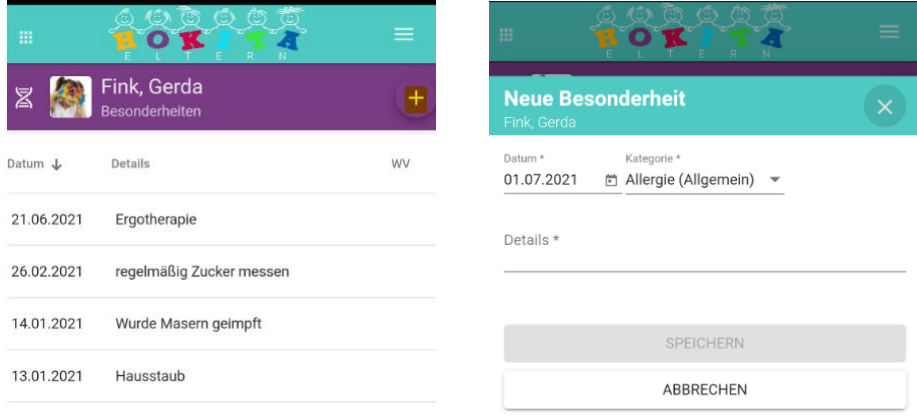

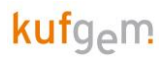

#### <span id="page-9-0"></span>3.4 Bezugspersonen

Im Menüpunkt Bezugspersonen, sieht man die hinterlegten Bezugspersonen vom Kind mit den jeweiligen Kontaktdaten. Durch Symbole wird dargestellt, ob diese Bezugsperson erziehungsberechtigt (§), abholberechtigt, oder zahlungspflichtig (€) ist bzw. welche Bezugspersonen für die Eltern-App registriert sind.

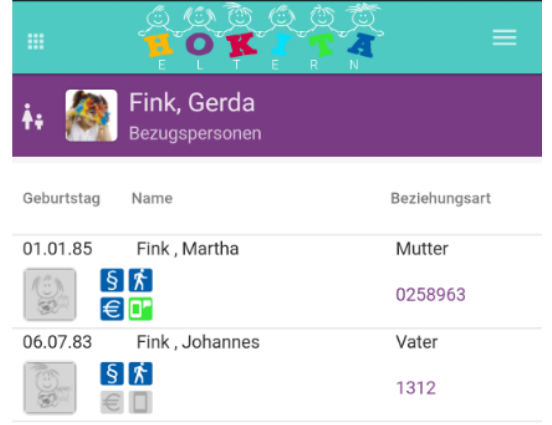

### <span id="page-9-1"></span>3.5 Leistungen

Bei den Leistungen werden die gebuchten Leistungen (Betreuung, Mittagessen, Bus, ...) für den jeweiligen Vertrag vom Kind angezeigt. Leistungen können nur direkt von der Kita-Leitung oder dem Träger geändert werden.

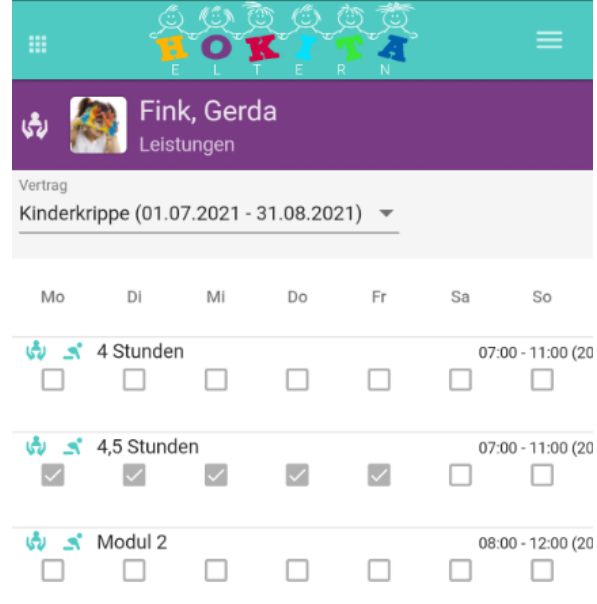

## <span id="page-10-0"></span>3.6 Bemerkungen

Im Reiter Bemerkungen werden Bemerkungen zum Kind oder zum Kindergarten dargestellt. Hier werden die Bemerkungen für den jeweiligen Monat dargestellt, welche der Kindergarten und auch die Bemerkungen, welche von den Eltern eingetragen wurden.

Auch hier kann man mit dem Plus-Button rechts eine neue Bemerkung an den Kindergarten schreiben. Bei einer neuen Bemerkung kann man das Datum und eine Kategorie auswählen. Standardmäßig ist immer das heutige Datum drinnen und man kann zwischen den Kategorien "Sonstige", "Abholinformation" und "Kommeninformation" wählen. In Details wird dann der Text geschrieben und darunter könnte man ggf. auch noch eine Datei (z.B. PDF oder Foto) zur Bemerkung anhängen.

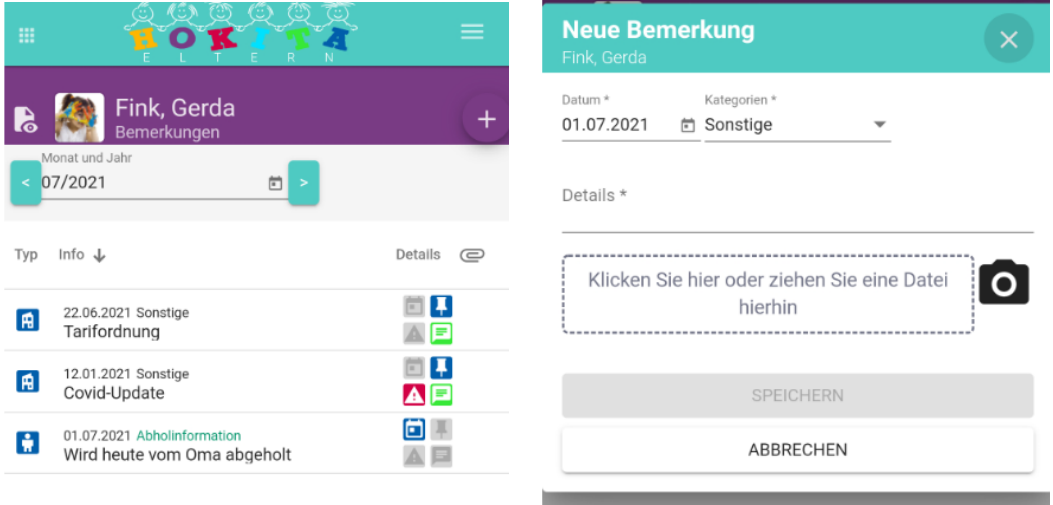

Bei Bemerkungen für den Kindergarten ist vorne ein Haus-Symbol, bei Bemerkungen zu Kindern das Kind-Symbol. Bemerkungen die eine längere Gültigkeit als heute haben, stehen an oberster Stelle und haben das Pin-Symbol aktiv.

Ist die Kategorie (z.B. Abholinformation) in grün dargestellt, so wurde diese Informationen von den Eltern erfasst, in Schwarz ist die Bemerkung vom Kindergarten erfasst worden.

Ist in der letzten Spalte bei der Bemerkung ein Büroklammern-Symbol, so ist ein Anhang zur Bemerkung (z.B. Foto) hinterlegt und kann mit Klick auf die Büroklammer angesehen bzw. gespeichert werden.

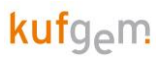

### <span id="page-11-0"></span>3.7 Abwesenheiten

Unter Abwesenheiten sieht man die jeweiligen Abwesenheitstage vom ausgewählten Monat. Auch hier kann man rechts mit dem Plus Symbol die Kinder "abwesend" melden, also eine Krankheit oder einen Urlaub eintragen. Hier kann der Zeitraum und der Abwesenheitsgrund gewählt werden und ggf. noch ein Text dazu erfasst werden.

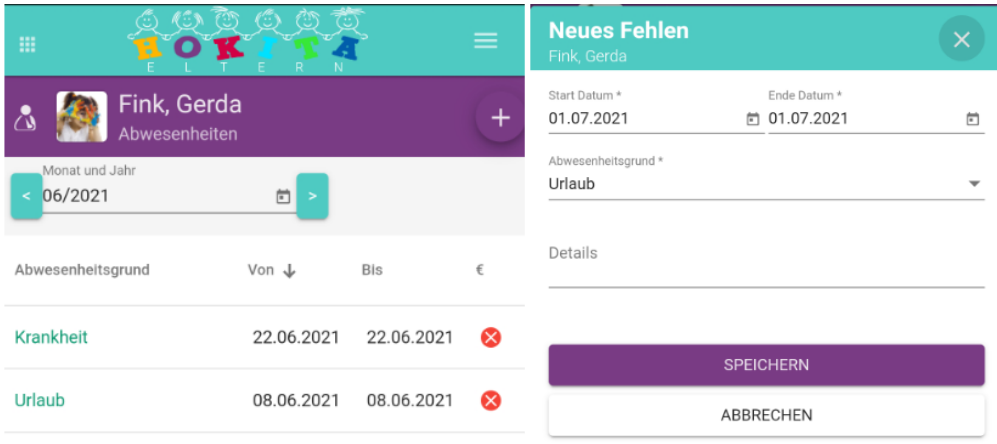

### <span id="page-11-1"></span>3.8 Spontanleistungen

Bei den Spontanleistungen werden spontan zugebuchte Leistungen (z.B. Mittagessen oder zusätzliche Betreuungszeiten) angezeigt, bzw. kann man auch hier wieder neue Spontanleistungen buchen. Falls die Einrichtung so etwas anbietet, kann man diese angebotenen Leistungen mit dem Plus-Button dann auswählen.

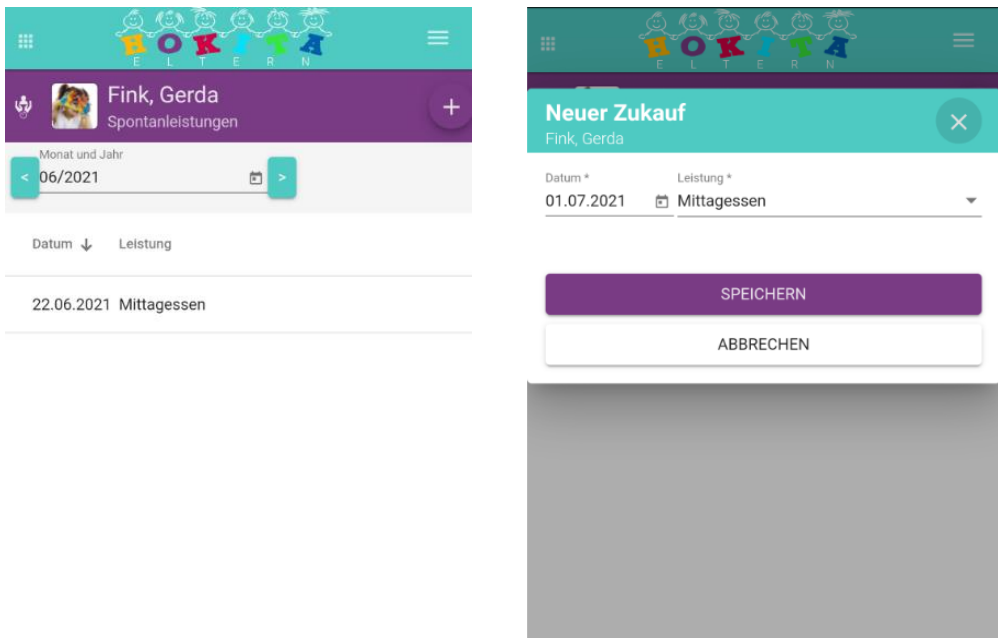

### <span id="page-12-0"></span>3.9 Stornierungen

Im Gegensatz dazu, kann man gebuchte Standardleistungen auch Stornieren. Hier kann z.B. Mittagessen storniert werden, falls dies für einen Tag nicht benötigt wird.

Bei Eintragung von Abwesenheiten werden die Essen automatisch auch storniert. Falls die Buchung früh genug gemacht wird – je nachdem wie der Kindergarten das anbietet – erscheint hinten auch noch ein grüner Haken oder ein rotes X. Wenn das Essen früh genug storniert wurde, und man es nicht bezahlen muss ist der grüne Haken in dieser Ansicht vorhanden. Wenn man zu spät storniert hat, das rote X.

Neue Stornierungen werden wie immer rechts mit dem Plus-Symbol erstellt.

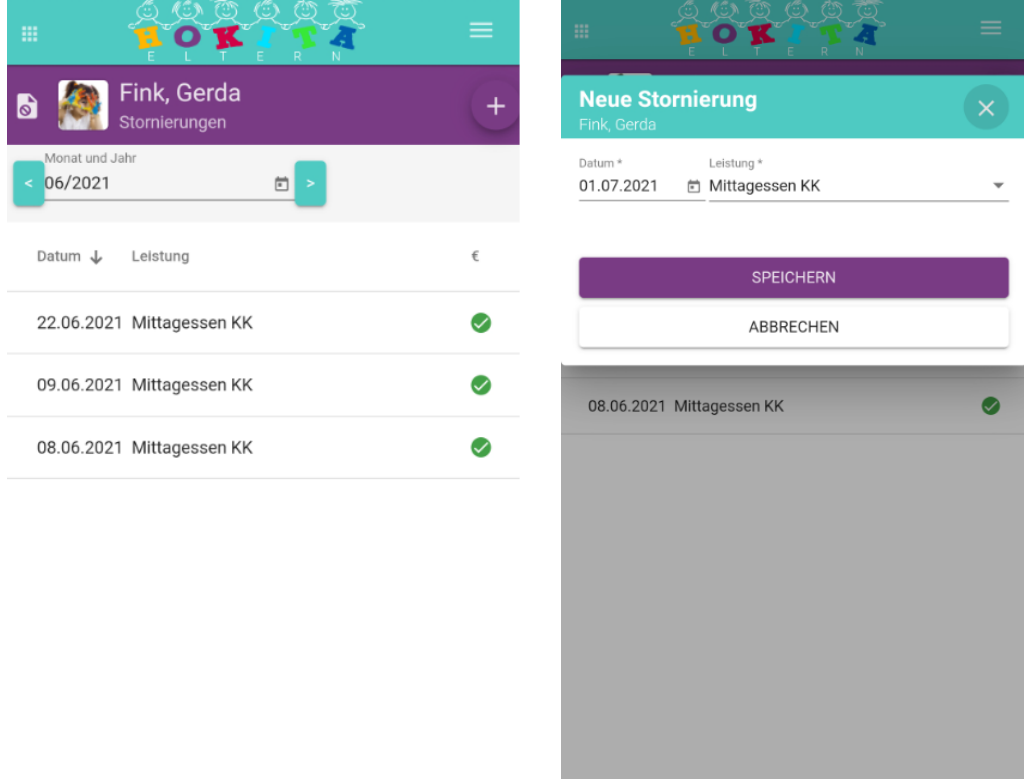